## Steps to reset Password

1. Click "Forget Password"

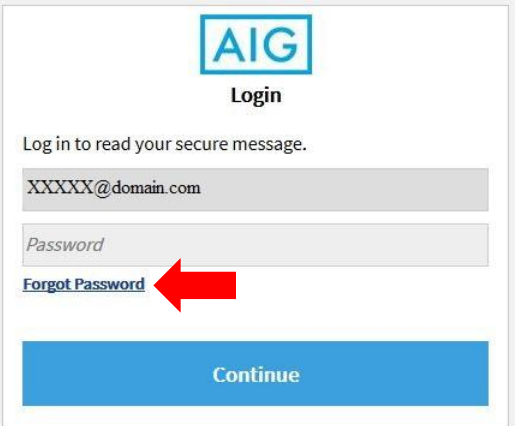

2. A password reset message will be sending to your registered email address

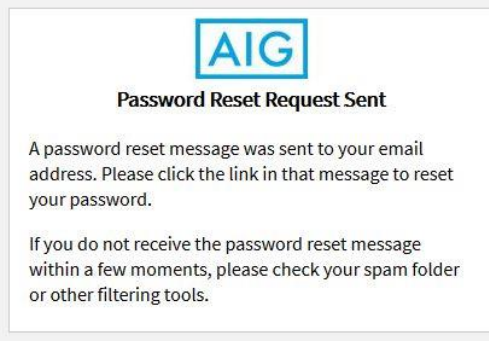

3. You will receive an email sending from [proofpoint-pps@aig.com](mailto:proofpoint-pps@aig.com) with subject "Proofpoint Encryption Password Reset"

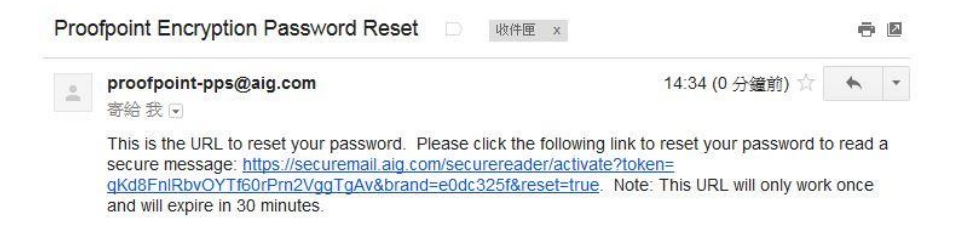

4. Click the hyperlink given in the email

5. Please enter new password by following the Password Policy

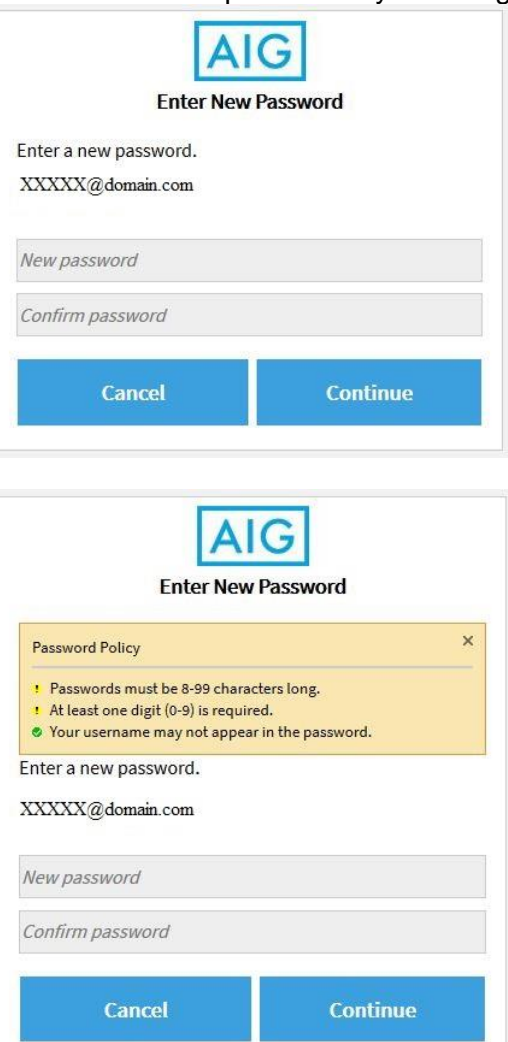

6. After clicking "Continue", you will be taken to your message.

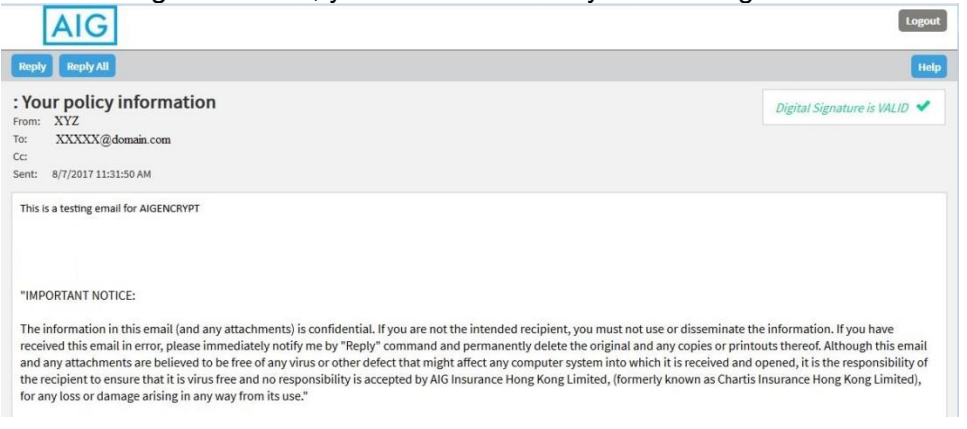